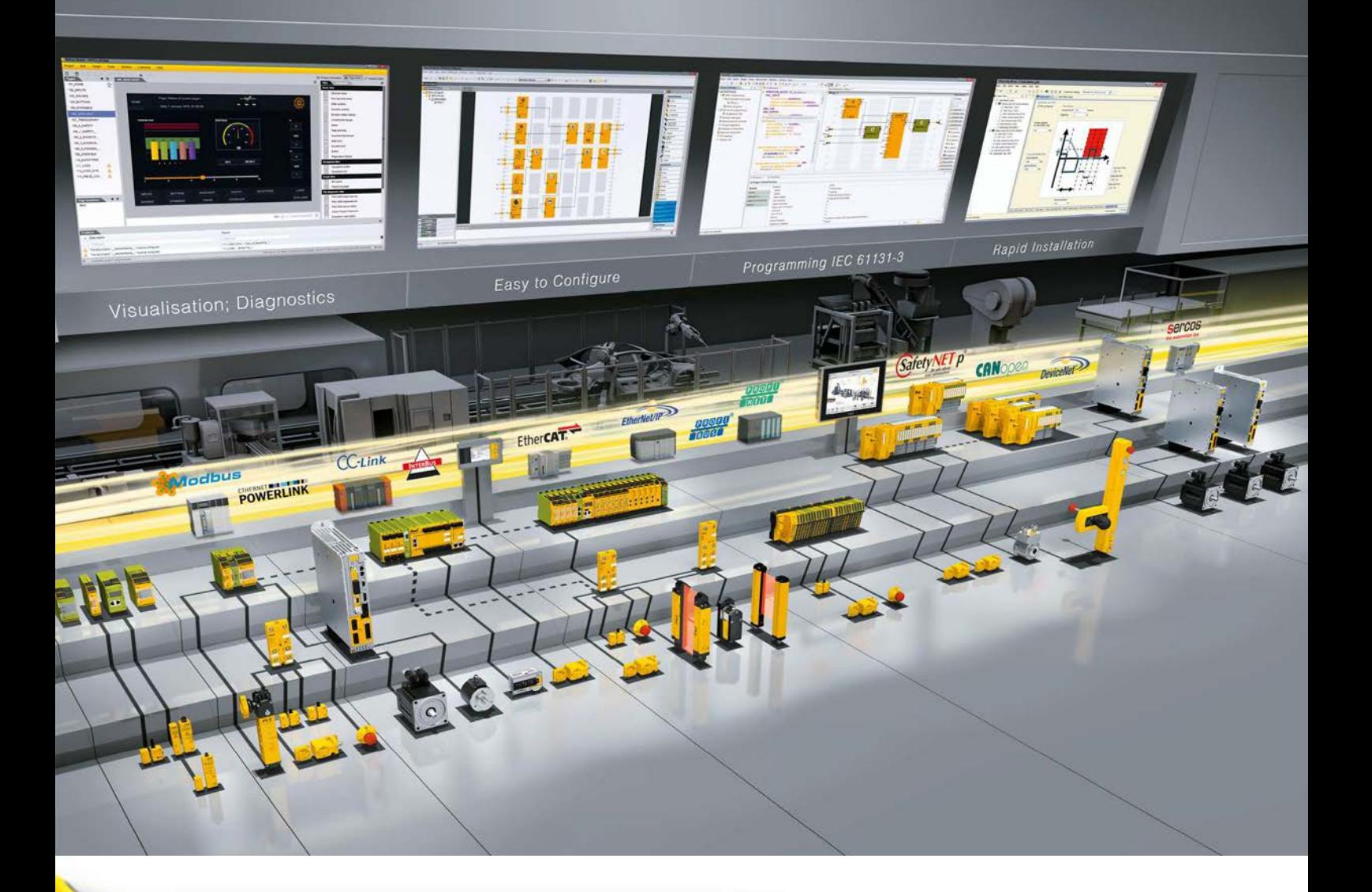

**Build a SafetyNET p connection between two PNOZmulti 2 systems**

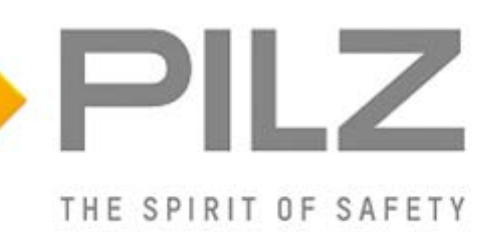

#### **Product**

Type: Small controllers Name: PNOZ m B1, PNOZ m ES SafetyNET Manufacturer: Pilz GmbH & Co. KG, Safe Automation

#### **Document**

Release Number: 01 Release Date: 17 August 2023

**Application Note – 1006688\_EN\_01**

## **Document Revision History**

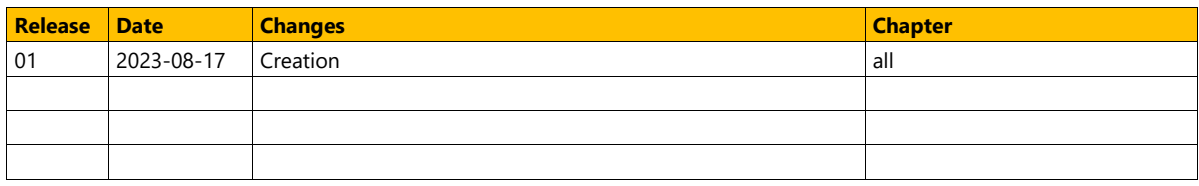

## **Validity of Application Note**

This present Application Note is valid until a new version of the document is published. This and other Application Notes can be downloaded in the latest version and for free from [www.pilz.com.](https://www.pilz.com/) For a simple search, use our [content document \(1002400\)](https://www.pilz.com/en-INT/search?SEARCHTERM=1002400) or the [direct search function](https://www.pilz.com/en-INT/search?) in the download area.

The [Pilz newsletter](https://www.pilz.com/en-INT/company/news/newsletter) is free of charge and keeps you up to date on all the latest issues and trends in safe automation.

## **Exclusion of Liability**

We have taken great care in compiling our application note. It contains information about our company and our products. All statements are made in accordance with the current status of technology and to the best of our knowledge and belief.

While every effort has been made to ensure the information provided is accurate, we cannot accept liability for the accuracy and entirety of the information provided, except in the case of gross negligence. In particular, all information on applicable standards, safety-related classifications and time characteristics should be viewed as provisional. In particular it should be noted that statements do not have the legal quality of assurances or assured properties.

We are grateful for any feedback on the contents.

#### August 2023

All rights to this publication are reserved by Pilz GmbH & Co. KG.

We reserve the right to amend specifications without prior notice. Copies may be made for the user's internal purposes.

The names of products, goods and technologies used in this manual are trademarks of the respective companies. Please note the current information about the products, their licenses and registered trademarks in the documents listed in Chapter [1](#page-4-0) [Useful documentation](#page-4-0) [14] [5\]](#page-4-0).

## **Industrial Security**

To secure plants, systems, machines and networks against cyberthreats it is necessary to implement (and continuously maintain) an overall [Industrial Security concept](https://www.pilz.com/en-INT/products/industrial-security) that is state of the art. Perform a risk assessment in accordance with VDI/VDE 2182 or IEC 62443-3-2 and plan the security measures with care. If necessary, seek advice from [Pilz Customer Support.](https://www.pilz.com/en-INT/support/technical-support)

## **Abbreviations**

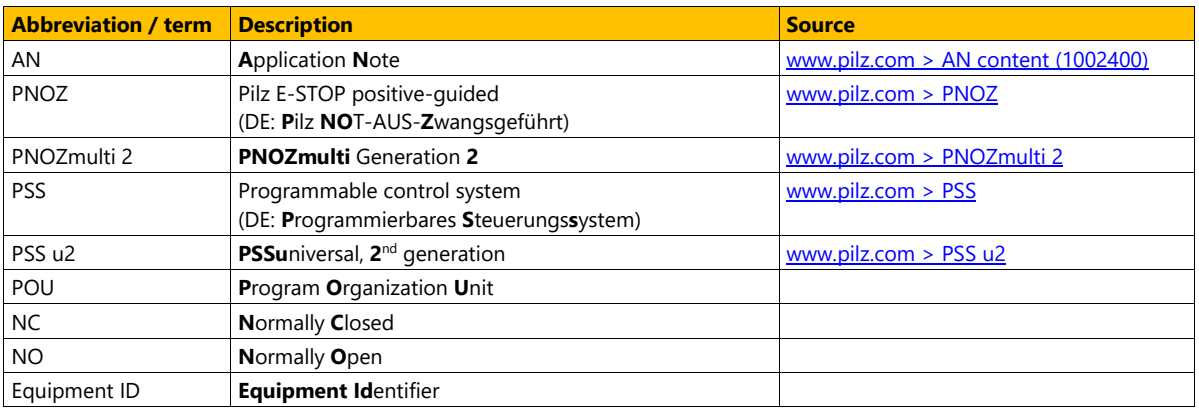

## **Definition of Symbols**

Information that is particularly important is identified as follows:

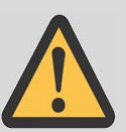

#### **CAUTION!**

This refers to a hazard that can lead to a less serious or minor injury plus material damage, and also provides information on preventive measures that can be taken.

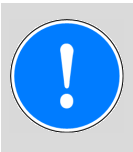

#### **NOTICE**

This describes a situation in which the product or devices could be damaged and also provides information on preventive measures that can be taken. It also highlights areas within the text that are of particular importance.

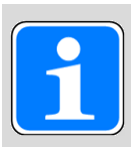

#### **INFORMATION**

This gives advice on applications and provides information on special features.

## **Contents**

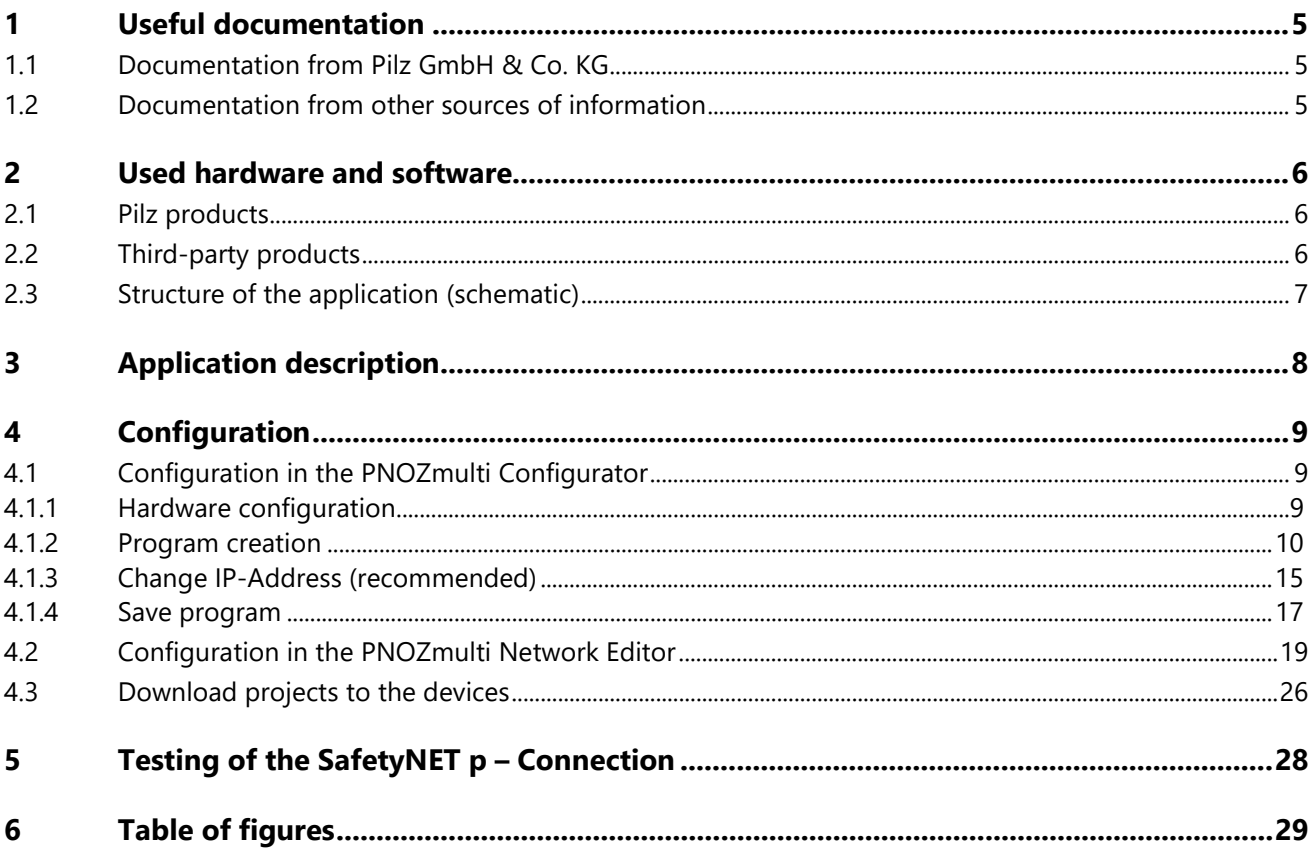

## **1 Useful documentation**

<span id="page-4-0"></span>Reading the documentation listed below is necessary for understanding this Application Note. The availability of the software used, and its safe handling are also presupposed for the user.

## **1.1 Documentation from Pilz GmbH & Co. KG**

<span id="page-4-1"></span>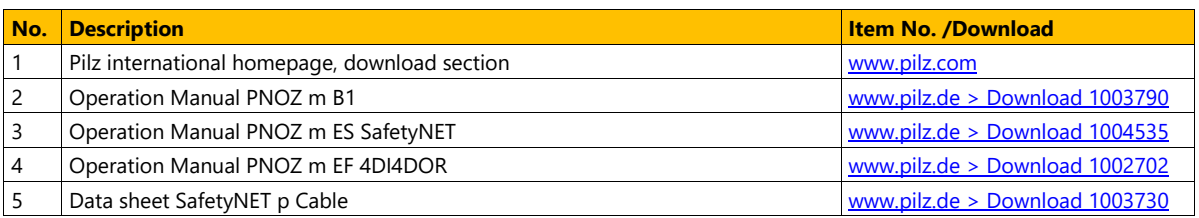

## **1.2 Documentation from other sources of information**

<span id="page-4-2"></span>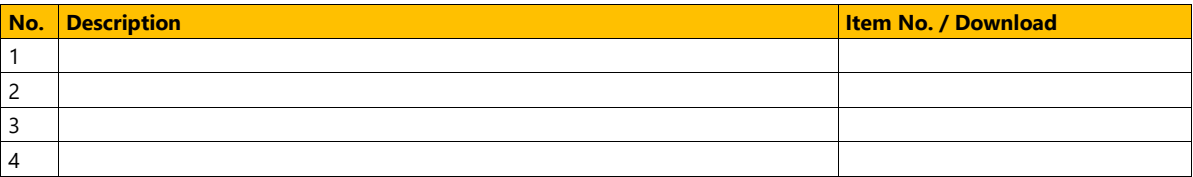

## <span id="page-5-0"></span>**2 Used hardware and software**

## **2.1 Pilz products**

<span id="page-5-1"></span>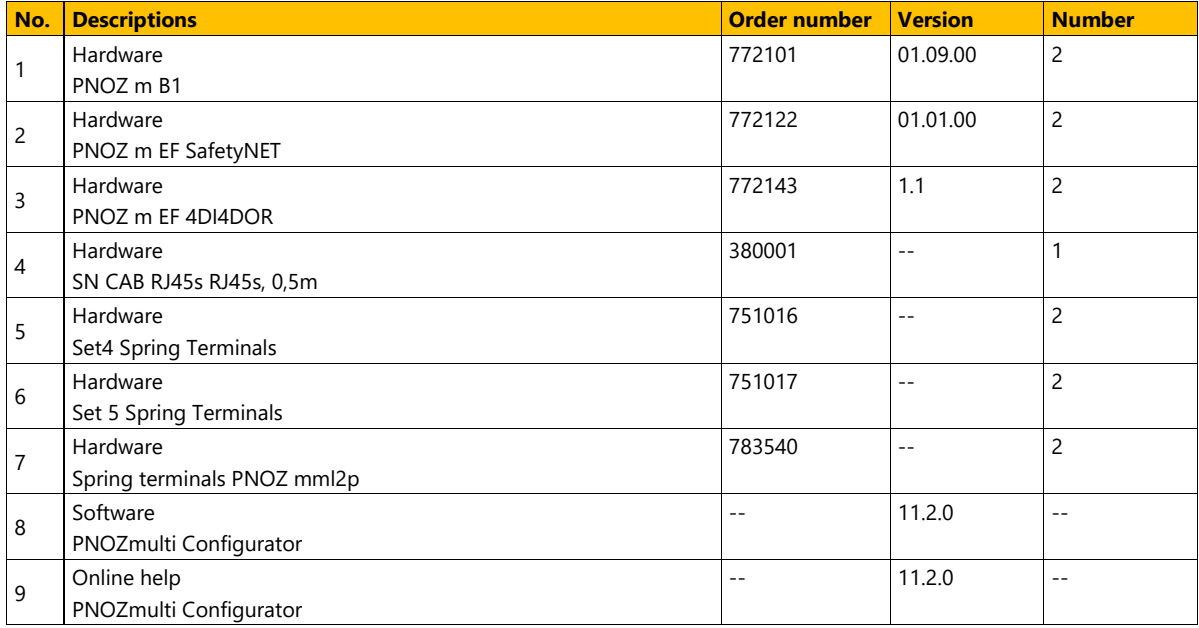

## **2.2 Third-party products**

<span id="page-5-2"></span>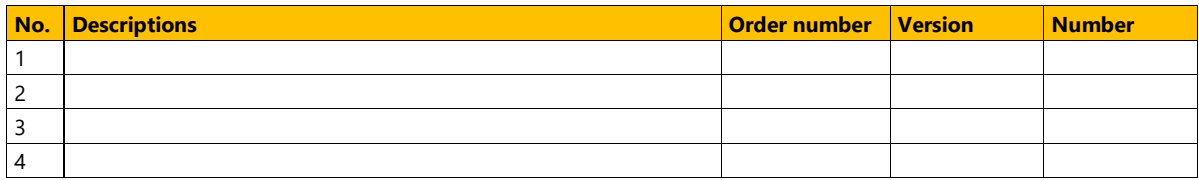

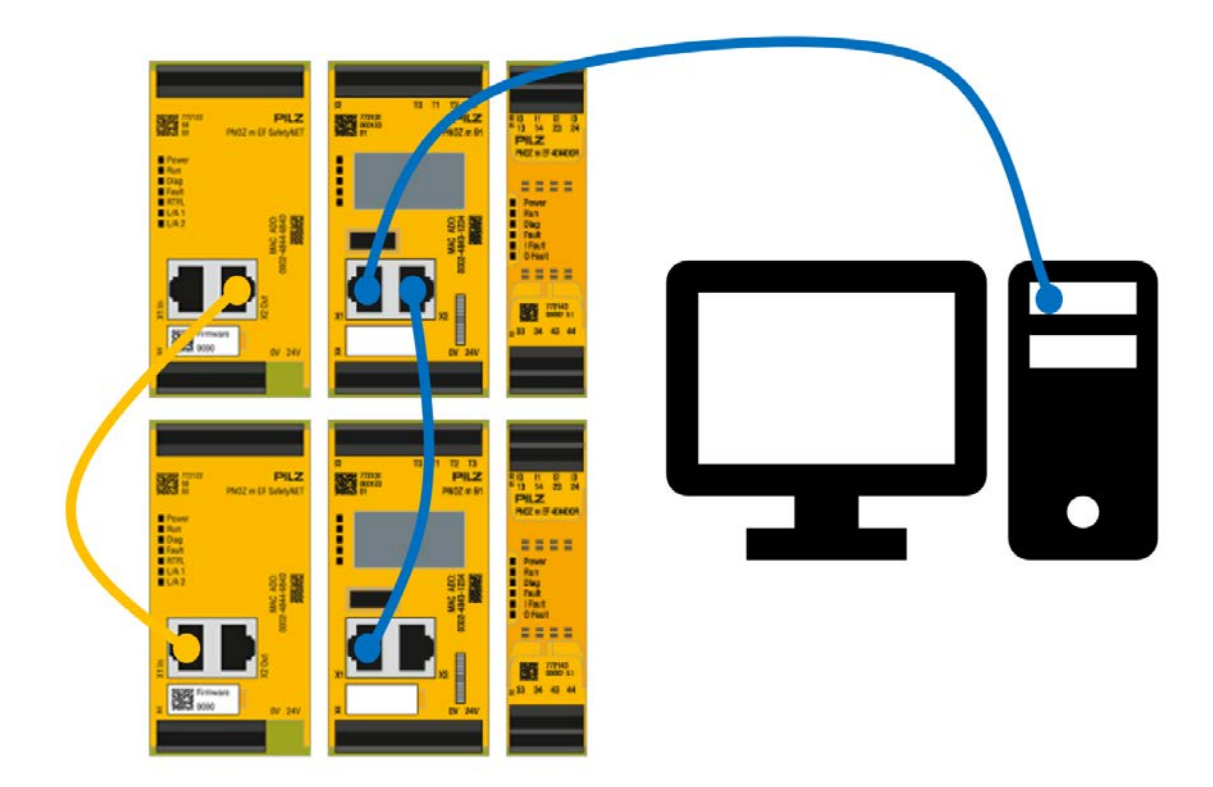

## <span id="page-6-0"></span>**2.3 Structure of the application (schematic)**

<span id="page-6-1"></span>*Figure 1: Application – Structure of the hardware (schematic)*

 Yellow shows the SafetyNET p-Cable and the blue cable is a normal RJ45-Cable for the connection between the programming computer and the system.

## **3 Application description**

<span id="page-7-0"></span>This Application Note uses the PNOZmulti Configurator to describe how to connect two PNOZmulti 2 systems via SafetyNET p.

Two programs are written using the PNOZmulti Configurator and linked together via the PNOZmulti Editor (implemented in the configurator). Then these are transferred to the systems and the entire system is then tested for function.

The basic procedure for successful basic configuration is shown here step-by-step, mostly in pictures.

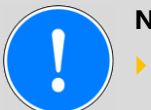

#### **NOTICE**

- A detailed explanation of safety functions used in the failsafe application and its evaluation regarding functional safety are not a part of this document.
- This document only describes the procedure for use of PNOZmulti 2 systems with the order number 772101.

## <span id="page-8-0"></span>**4 Configuration**

## **4.1 Configuration in the PNOZmulti Configurator**

<span id="page-8-1"></span> For connection of several PNOZmulti with SafetyNET p it is necessary to create a PNOZmulti program for each base unit. In case of this AN two programs must be created. The following explanation serves to create both programs.

#### **4.1.1 Hardware configuration**

- <span id="page-8-2"></span>▶ For creation of the program the PNOZmulti Configurator is necessary (see [Chapter](#page-5-1) [2.1](#page-5-1) [Pilz products](#page-5-1)  $[4] 6]$  $[4] 6]$ .
- If the configurator starts, a new project is opening automatically. The first thing that can be done here is the hardware configuration.
	- With a double click on the desired module in the module view or with drag & drop.

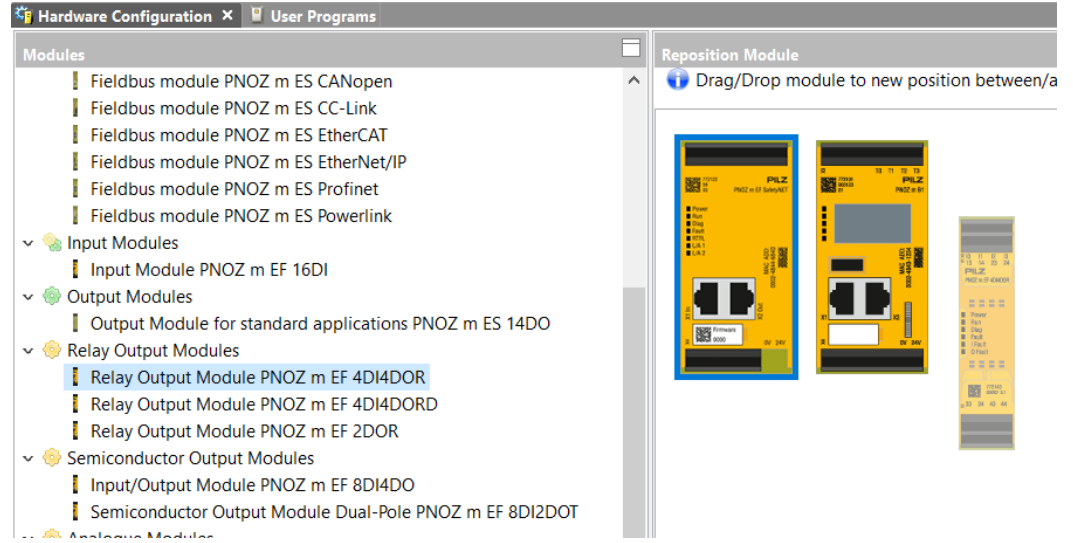

<span id="page-8-3"></span>*Figure 2: Drag & Drop from module view to HW-Configuration*

For the easy recognizability of the modules the equipment ID should be changed.

| <b>Configured Hardware</b> |                                            |                        |                      |                             |     |  |  |
|----------------------------|--------------------------------------------|------------------------|----------------------|-----------------------------|-----|--|--|
|                            | Module Name                                | Version                | Equipment Identifier | <b>Location Description</b> |     |  |  |
|                            | $\frac{1}{2}$ -1 PNOZ m EF SafetyNET       | v1.1 (FW 0   SafetyNET |                      |                             | 128 |  |  |
| ≣ Ο                        | Base Unit PNOZ m B1                        | v1.9 (FW 0   Base unit |                      |                             |     |  |  |
|                            | Relay Output Module PNOZ m EF 4DI4DOR v1.0 |                        | 4DI4DOR              |                             |     |  |  |

<span id="page-8-4"></span>*Figure 3: Change equipment ID*

<span id="page-8-5"></span>▶ Switch to "User Programs" tab

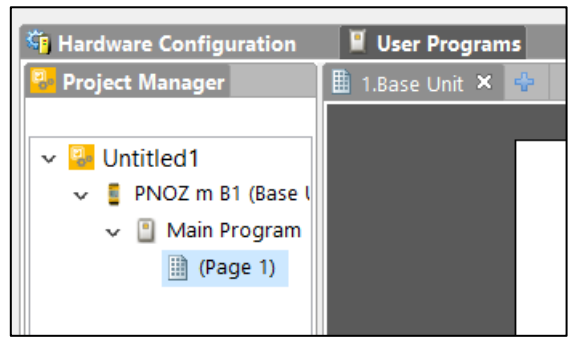

*Figure 4: Tab "User Program"*

#### **4.1.2 Program creation**

<span id="page-9-0"></span>With a double click on the input element a simple input can be added:

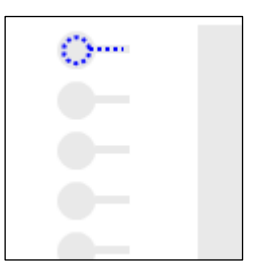

*Figure 5: Double click input element*

<span id="page-9-1"></span>Now the respective input with the correct equipment ID can be chosen.

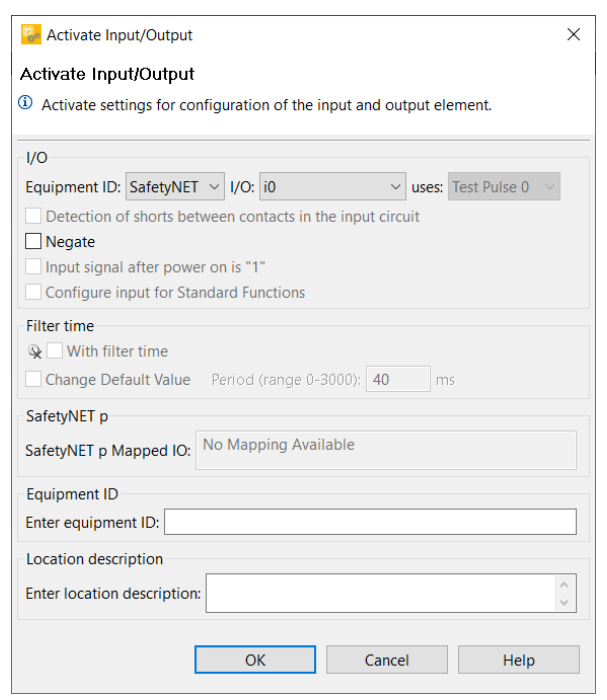

*Figure 6: Choose equipment ID and input*

<span id="page-9-2"></span>With a double click on one of the middle placeholders (rectangular) logic can be added.

<span id="page-9-3"></span>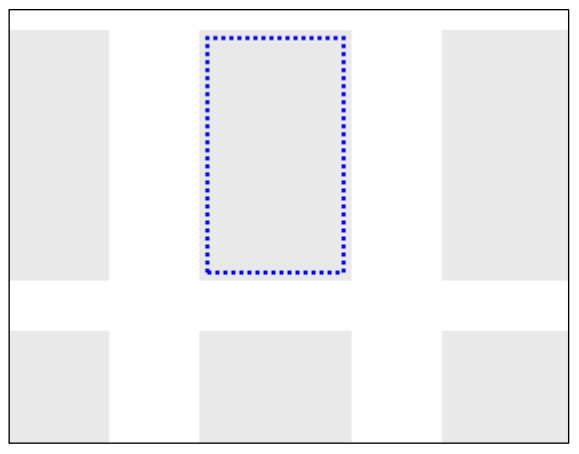

*Figure 7: Double click on placeholder*

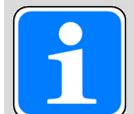

#### **INFORMATION**

The placeholder in the left and right are reserved for input and output elements and cannot be used for logic blocks.

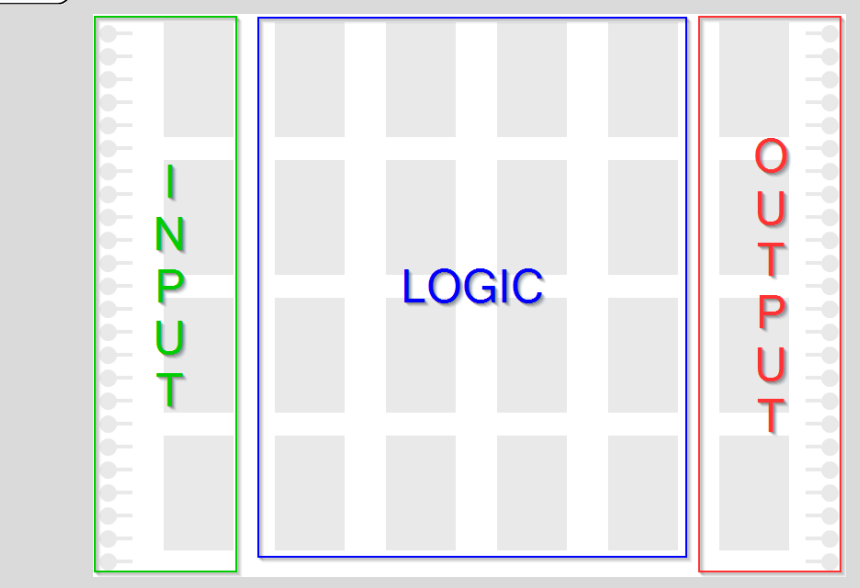

Select element and make required settings (See Online Help).

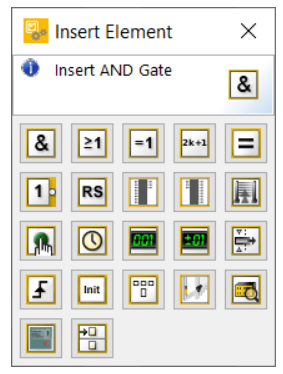

*Figure 8: Select element*

#### <span id="page-10-0"></span>▶ Accept with "OK"

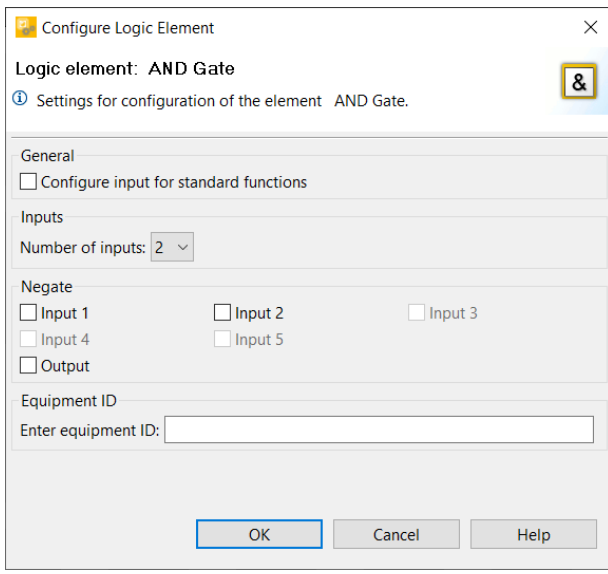

<span id="page-10-1"></span>*Figure 9: Settings of logic block "AND"*

-With double click on placeholder for outputs a output block can added:

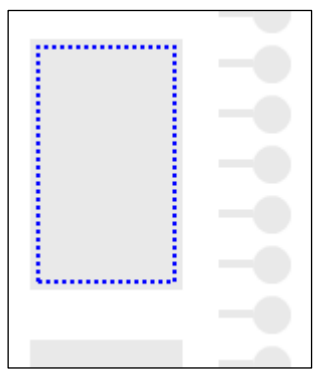

*Figure 10: Output placeholder*

<span id="page-11-0"></span>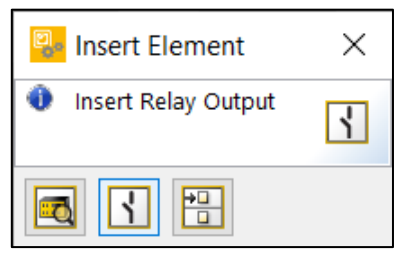

*Figure 11: Select relay output*

<span id="page-11-1"></span>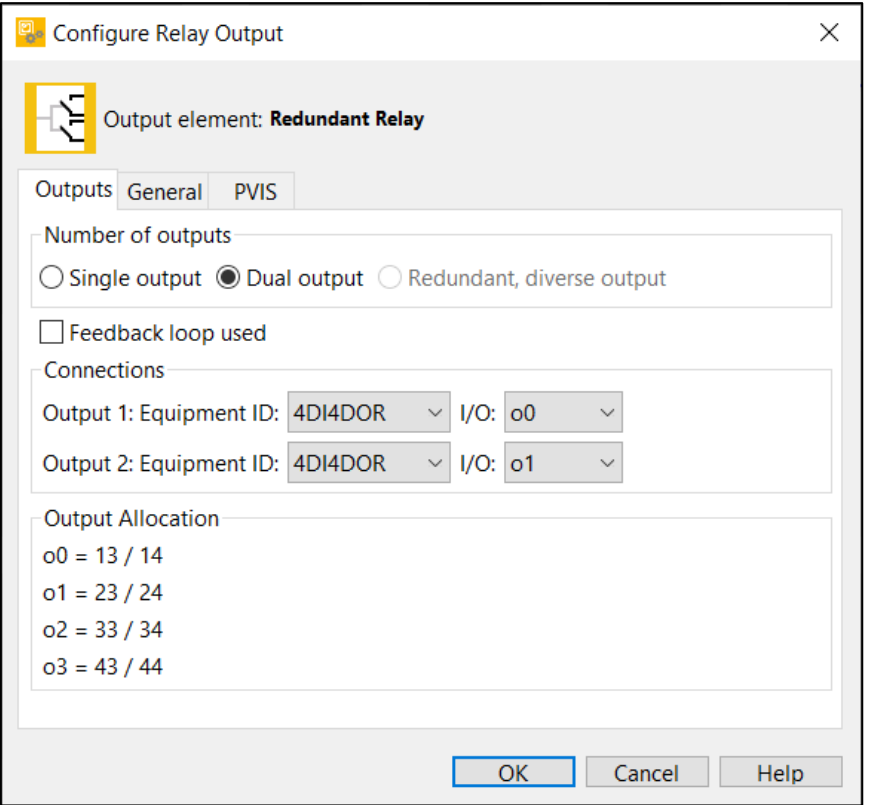

<span id="page-11-2"></span>*Figure 12: Set settings for relay output*

Now it is possible to drag and drop a red dot and then connect it to an orange dot.

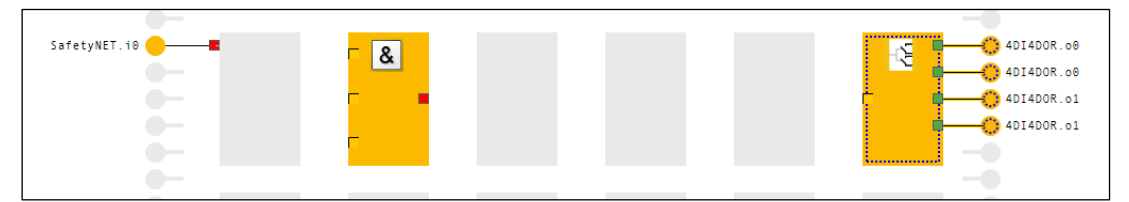

<span id="page-12-0"></span>*Figure 13: Colored dots at the blocks*

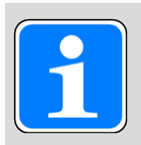

#### **INFORMATION**

The color of the dots changes only after clicking on a red dot.

 Important for the SafetyNET p connection is the SafetyNET status element. It can be added as input element as soon as a SafetyNET Module is added in the hardware configuration.

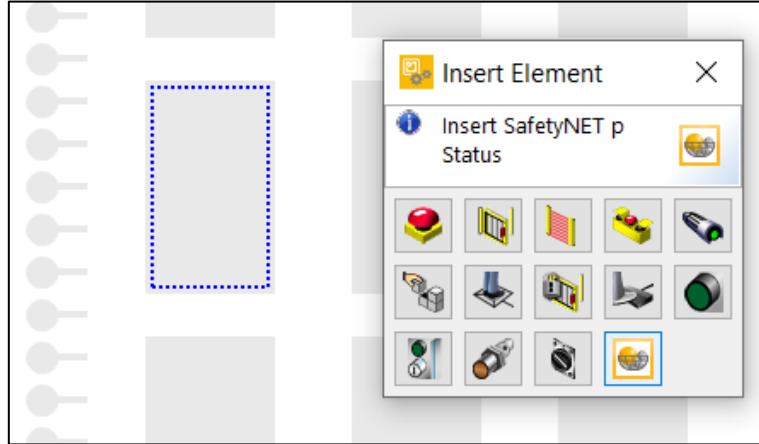

<span id="page-12-1"></span>*Figure 14: Add SafetyNET p status*

▶ The standard configuration is sufficient here.

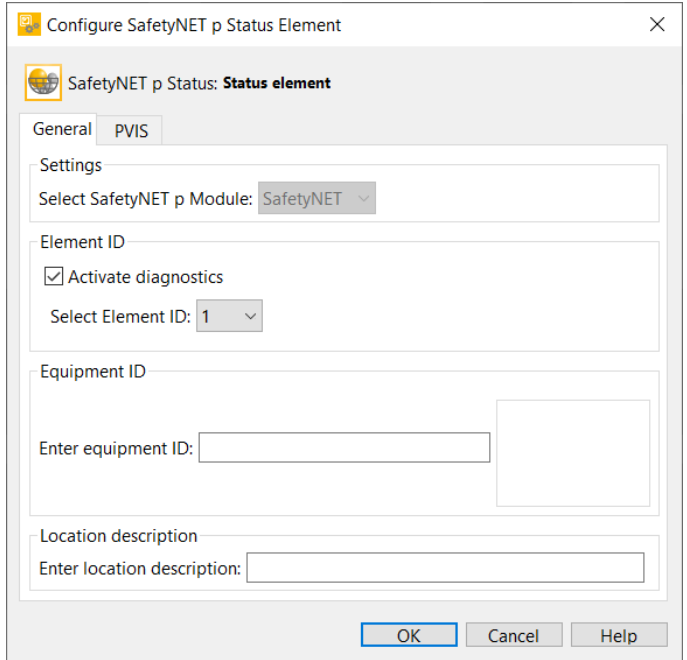

<span id="page-12-2"></span>*Figure 15: Configuration SafetyNET p status element*

#### **4.1.2.1 Program 1**

 $\blacktriangleright$  The complete program looks like this:

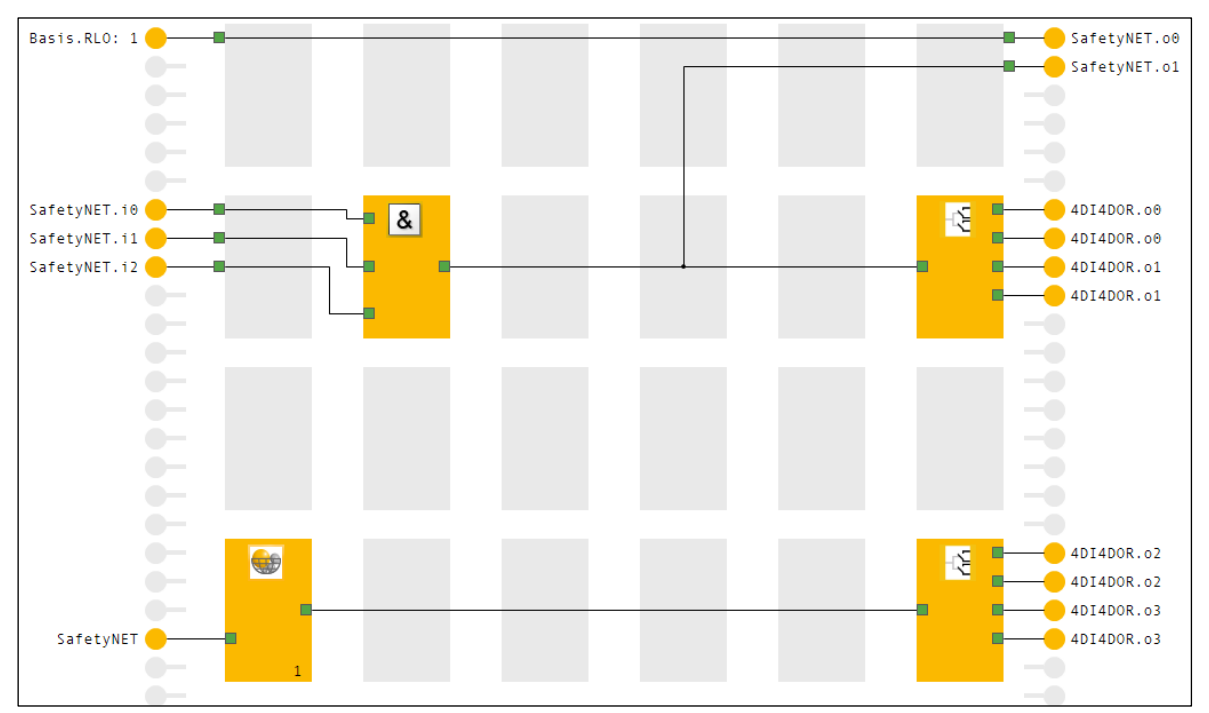

<span id="page-13-0"></span>*Figure 16: Program 1*

▶ The configuration goes on in [Chapter](#page-14-0) [4.1.3](#page-14-1) [hange IP-Address \(recommended\)](#page-14-1) [ $\Box$  [15\]](#page-14-1). Program 2 will be created later.

#### **4.1.2.2 Program 2**

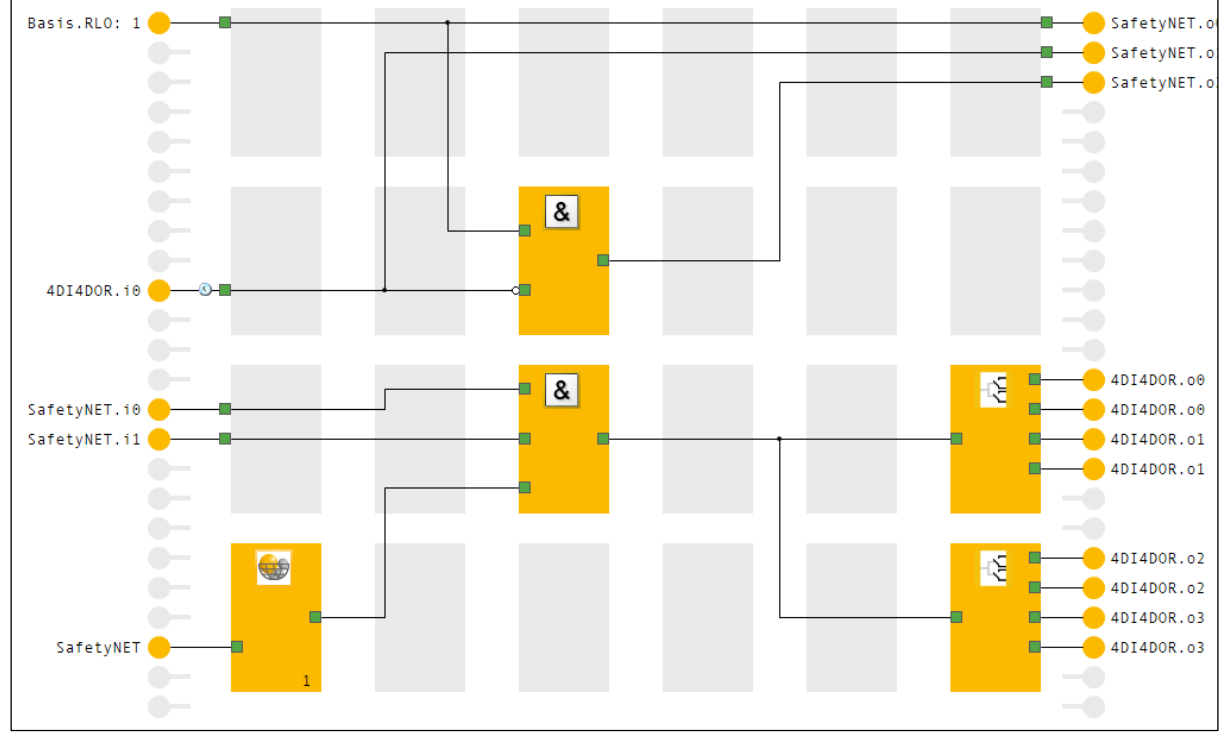

 $\blacktriangleright$  The complete program looks like this:

<span id="page-13-1"></span>*Figure 17: Program 2*

#### **4.1.3 Change IP-Address (recommended)**

- <span id="page-14-1"></span><span id="page-14-0"></span>The respective base unit must be connected DIRECTLY to the configuration PC via network cable (Not via the other base unit).
- Then the appropriate connection can be selected (Default IP: 169.254.60.1).

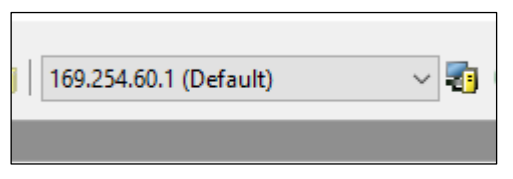

*Figure 18: Select interface*

<span id="page-14-3"></span>▶ The "Online" button establishes a connection to the base unit.

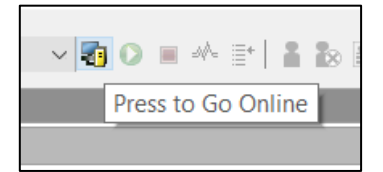

*Figure 19: Button "Online"*

<span id="page-14-2"></span>▶ Once the connection is established, the "Configure Device Ethernet Connection..." button can be selected.

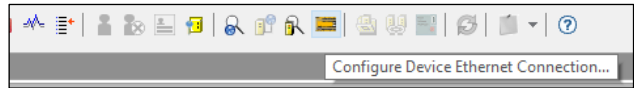

<span id="page-14-4"></span>*Figure 20: Button "Configure Device Ethernet Connection…"*

- An IP address for the base unit must now be set here. (Important: Activate the checkbox "Use as project Ethernet connection").
	- For program 1 we use 192.168.0.50
	- For program 2 we use 192.168.0.51

<span id="page-14-5"></span>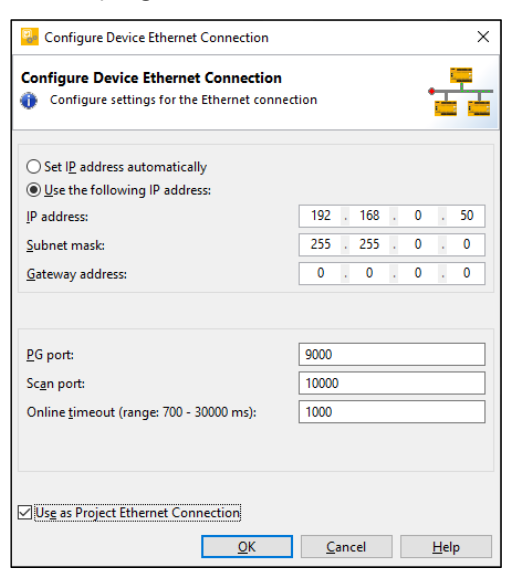

*Figure 21: Set IP-Address and checkbox*

A window opens. Confirm with yes.

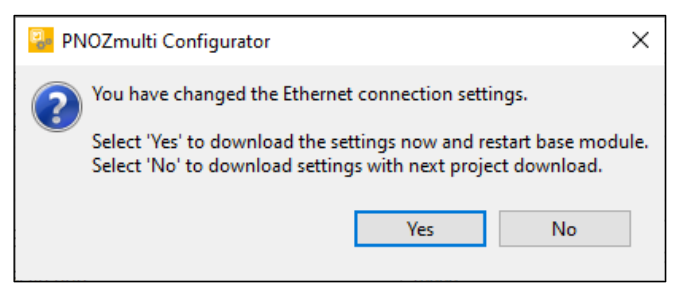

*Figure 22: Apply settings and restart*

<span id="page-15-1"></span>Now the device data of the base unit must be entered to verify that the IP address is changed on the correct device.

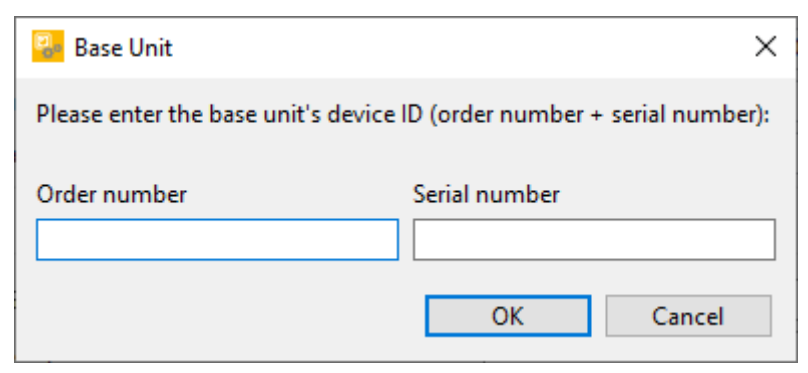

*Figure 23: Enter device data*

<span id="page-15-0"></span>The device is assigned the new IP address and the process is confirmed with the following window:

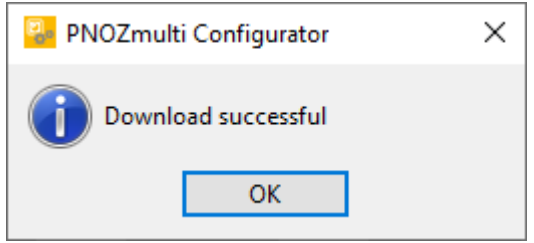

<span id="page-15-2"></span>*Figure 24: Confirmation of correct download*

If this has been done for both projects, both devices can now be connected to the configuration PC, as shown in Figure 1: Application – [Structure of the hardware \(schematic\)](#page-6-1)  $[4]$  [7\]](#page-6-1).

#### **4.1.4 Save program**

<span id="page-16-0"></span>Select the "Save" button to save the program.

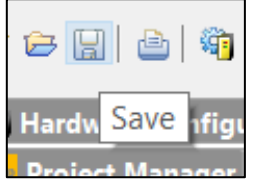

*Figure 25: Button "Save"*

<span id="page-16-1"></span>Since there is no SafetyNET p configuration yet, the following note can be confirmed with "OK".

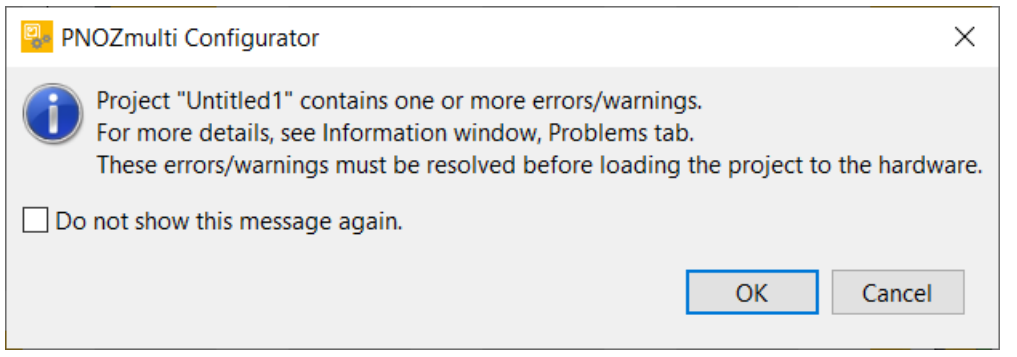

*Figure 26: Hint with error/warning*

<span id="page-16-2"></span>In the next window, passwords for the 3 user levels must be defined. However, only level 1 is used in this AN.

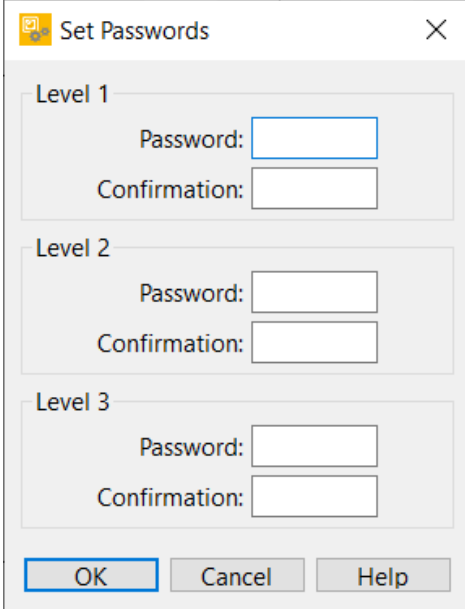

<span id="page-16-3"></span>*Figure 27: Set up passwords*

Now the save path must be selected. Then confirm with "OK".

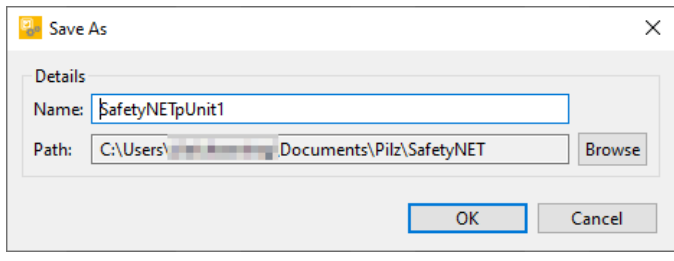

<span id="page-17-0"></span>*Figure 28: Choose save path*

- ▶ The program is saved.
- You can now start creating the 2nd program. To do this, repeat the steps from Chapter 4.1 [Configuration in the PNOZmulti Configurator \[](#page-8-1)149]
- Program 2 should be saved in the same directory as program 1.

### **4.2 Configuration in the PNOZmulti Network Editor**

- <span id="page-18-0"></span>▶ Once the two programs have been created, the SafetyNET p connection can be configured.
- ▶ To do this, start the editor in the PNOZmulti Configurator (regardless of whether it is newly opened or still in the project) via Project  $\rightarrow$  PNOZmulti Network Editor  $\rightarrow$  Start PNOZmulti Network Editor....

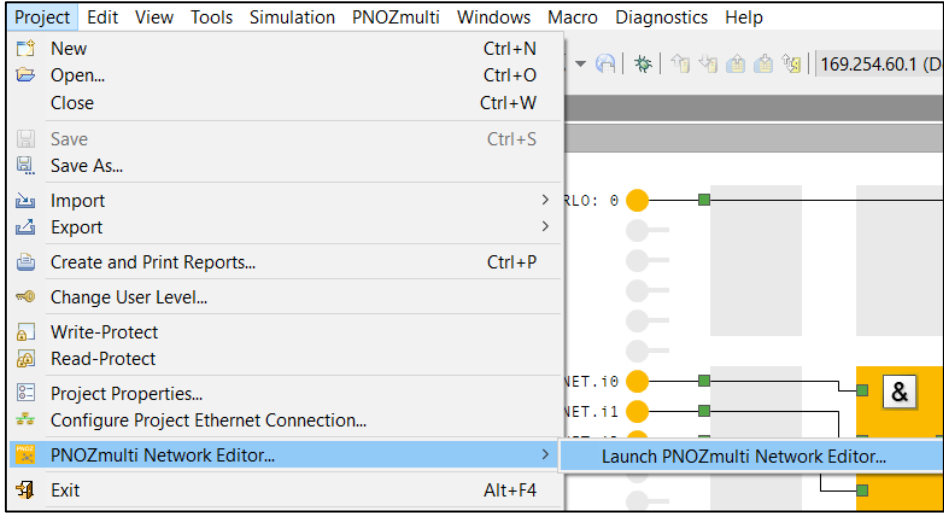

<span id="page-18-1"></span>*Figure 29: Start PNOZmulti Network Editor*

 With the button "New" a new SafetyNET p project is created. This is necessary to correctly assign the virtual inputs and outputs between the projects.

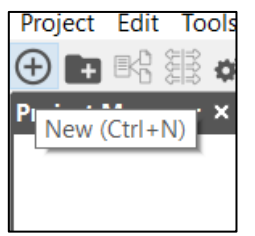

*Figure 30: Button "New"*

<span id="page-18-2"></span>A project name and the save location are assigned here.

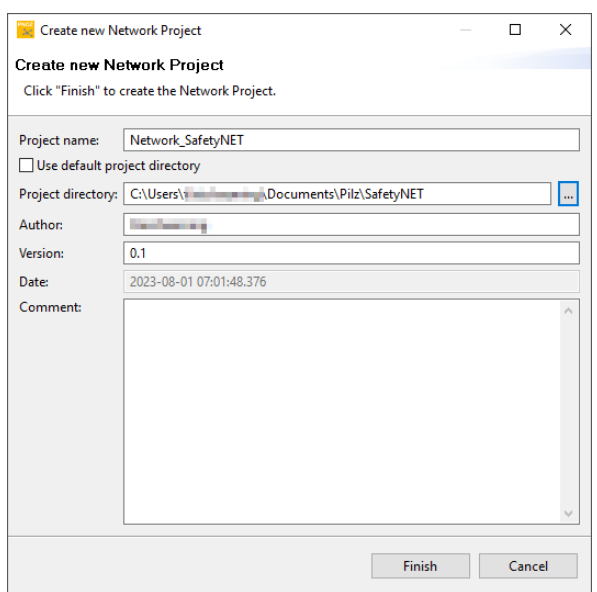

<span id="page-18-3"></span>*Figure 31: Set up project name and save path*

 Now the option "Copy sub-project into Nework project" can be selected via the context menu on the newly created project in the project manager.

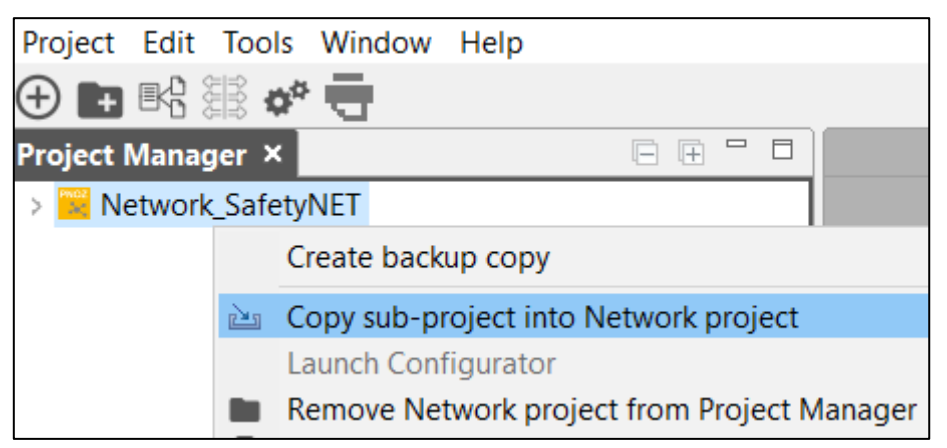

*Figure 32: Copy sub-project*

<span id="page-19-0"></span>In the new window, select the parent folder where the two projects are located: - Prerequisite: Both projects are located in the same folder.

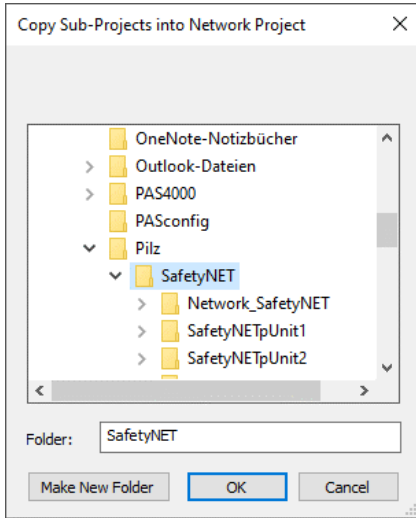

<span id="page-19-1"></span>*Figure 33: Choose folder*

All projects in the directory that can be integrated into the network are now displayed. All required projects must now be selected. Then confirm with "OK".

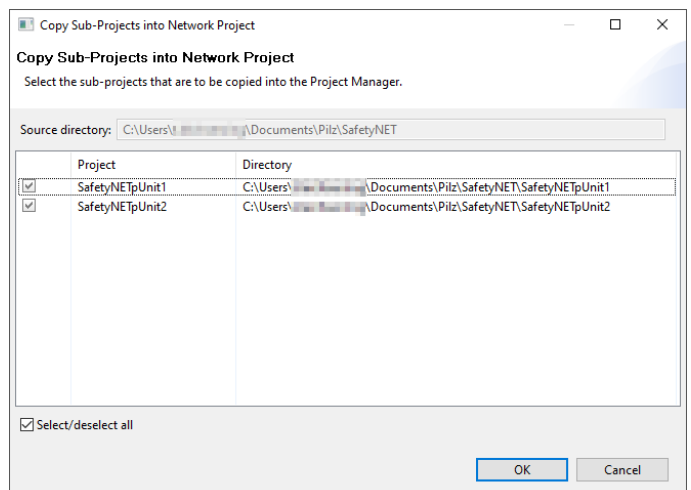

<span id="page-20-0"></span>*Figure 34: Project view*

The projects are now copied to the network project and are visible in the project manager. One of the projects is marked as [Master].

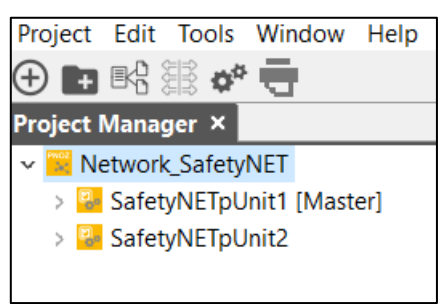

*Figure 35: Project manager after adding the projects*

<span id="page-20-1"></span>Now the mappings must be carried out. For this purpose, the I/O Mapping Editor must be opened.

<span id="page-20-2"></span>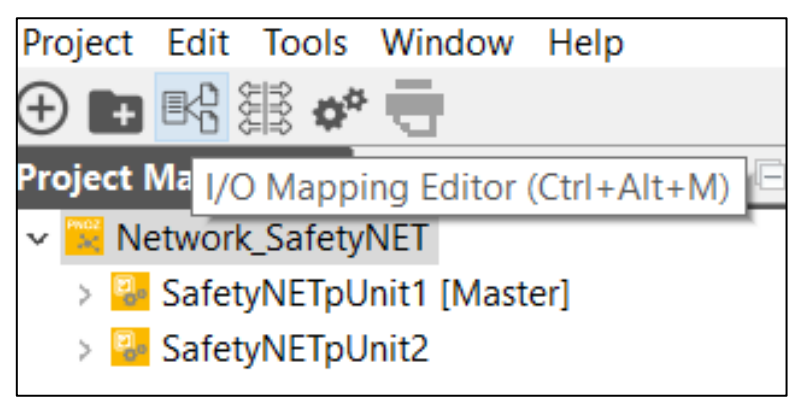

*Figure 36: Open I/O Mapping Editor*

The first program is selected as the data source and the second as the data sink.

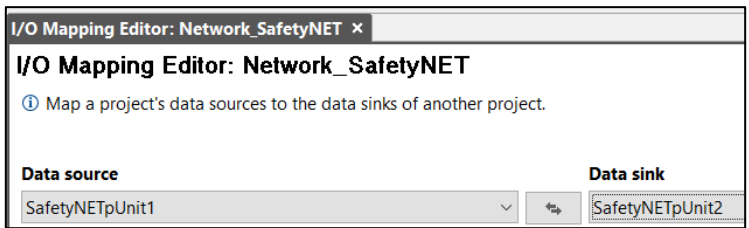

<span id="page-21-0"></span>*Figure 37: Data source and data sink*

 Now an output is selected as source and the corresponding input in the 2nd program as sink. Subsequently, the selected inputs and outputs can be connected with each other via the button "Perform mapping".

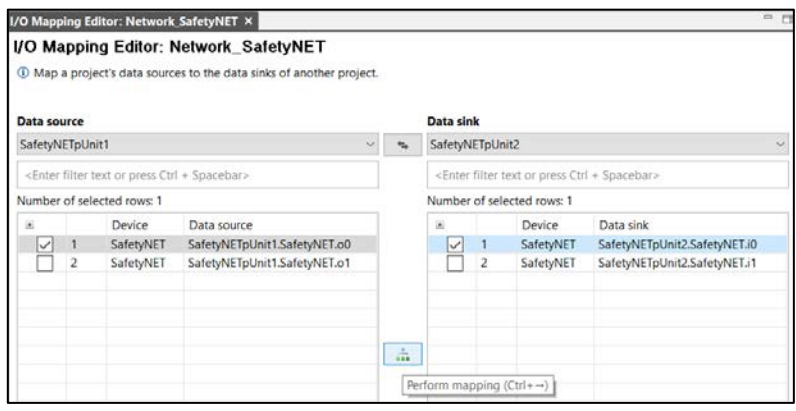

<span id="page-21-1"></span>*Figure 38: Perform mapping*

The performed mapping can be checked in the I/O mapping list.

|                                   | <b>I/O mapping list: Network SafetyNET × Problems: Network SafetyNET</b><br>Properties |                              |  |  |
|-----------------------------------|----------------------------------------------------------------------------------------|------------------------------|--|--|
| Displaying 1 of 1 I/O mappings    |                                                                                        |                              |  |  |
| <enter filter="" text=""></enter> |                                                                                        |                              |  |  |
|                                   | Data source                                                                            | Data sink                    |  |  |
|                                   | SafetyNETpUnit1.SafetyNET.o0                                                           | SafetyNETpUnit2.SafetyNET.i0 |  |  |

<span id="page-21-2"></span>*Figure 39: I/O mapping list*

- This is done for all combinations. Then the data source and data sink can be swapped. Then the mappings can be made again.
- There are several ways to swap the data sink and source:
	- By the arrow key (for two projects):

<span id="page-21-3"></span>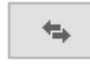

*Figure 40: Swap arrows*

- By selecting the source and sink (for two or more projects).

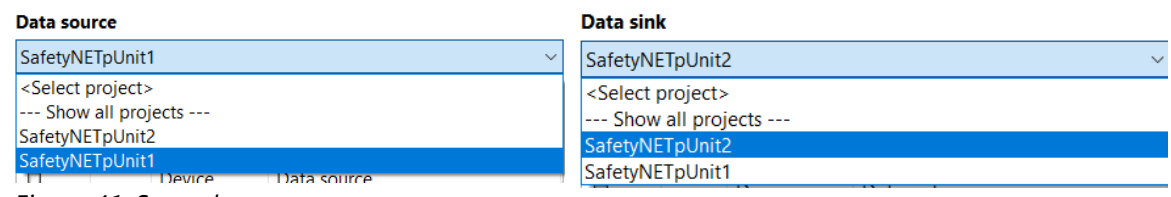

<span id="page-21-4"></span>*Figure 41: Swap data source Figure 42: Swap data sink*

<span id="page-21-5"></span>

| I/O Mapping Editor: Network SafetyNET X                               |   |                 |  |  |  |  |
|-----------------------------------------------------------------------|---|-----------------|--|--|--|--|
| I/O Mapping Editor: Network_SafetyNET                                 |   |                 |  |  |  |  |
| 10 Map a project's data sources to the data sinks of another project. |   |                 |  |  |  |  |
| Data source                                                           |   | Data sink       |  |  |  |  |
| SafetyNETpUnit2<br>$\checkmark$                                       | € | SafetyNETpUnit1 |  |  |  |  |

<span id="page-22-1"></span>*Figure 43: Swapped data source and data sink*

#### $\blacktriangleright$  Finally, the mapping should look something like the following:

| Properties                        | I/O mapping list: Network_SafetyNET X | Problems: Network SafetyNET  |  |  |
|-----------------------------------|---------------------------------------|------------------------------|--|--|
| Displaying 5 of 5 I/O mappings    |                                       |                              |  |  |
| <enter filter="" text=""></enter> |                                       |                              |  |  |
| Data source                       |                                       | Data sink                    |  |  |
|                                   | SafetyNETpUnit1.SafetyNET.o0          | SafetyNETpUnit2.SafetyNET.i0 |  |  |
|                                   | SafetyNETpUnit1.SafetyNET.o1          | SafetyNETpUnit2.SafetyNET.i1 |  |  |
|                                   | SafetyNETpUnit2.SafetyNET.o0          | SafetyNETpUnit1.SafetyNET.i0 |  |  |
|                                   | SafetyNETpUnit2.SafetyNET.o1          | SafetyNETpUnit1.SafetyNET.i1 |  |  |
|                                   | SafetyNETpUnit2.SafetyNET.o2          | SafetyNETpUnit1.SafetyNET.i2 |  |  |

<span id="page-22-2"></span>*Figure 44: I/O mapping result*

Now the mapping is complete. Program 1 can be opened again.

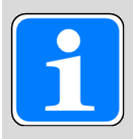

#### **INFORMATION**

Program 1 copied from the computer must be opened from the folder of the SafetyNET p project. Please note the directory path in [Figure 45.](#page-22-0)

| This PC $\rightarrow$ | Documents > Pilz > SafetyNET ><br>Network_SafetyNET ><br>SafetyNETpUnit1 ><br>ප<br>$\checkmark$ |                                  |                   |                    | Search SafetyNETpUnit1<br>Ω |  |
|-----------------------|-------------------------------------------------------------------------------------------------|----------------------------------|-------------------|--------------------|-----------------------------|--|
|                       |                                                                                                 | $\overline{\phantom{a}}$<br>Name | Date modified     | Type               | <b>Size</b>                 |  |
|                       | a in                                                                                            | <b>Backup</b>                    | 6/23/2023 9:57 AM | <b>File folder</b> |                             |  |
|                       |                                                                                                 | <b>bin</b>                       | 6/23/2023 9:57 AM | <b>File folder</b> |                             |  |
|                       | all.                                                                                            | Project Data                     | 6/23/2023 9:57 AM | <b>File folder</b> |                             |  |
| w                     | п.                                                                                              | PVISOPCData                      | 6/23/2023 9:57 AM | File folder        |                             |  |
|                       | н                                                                                               | <b>Translations</b>              | 6/23/2023 9:57 AM | <b>File folder</b> |                             |  |
|                       | œ.                                                                                              | <b>BuildInfo.txt</b>             | 6/23/2023 9:57 AM | <b>TXT File</b>    | 1 <sub>KB</sub>             |  |
|                       |                                                                                                 | $\Box$ connection.xml            | 6/23/2023 9:57 AM | <b>XML File</b>    | 1 <sub>KB</sub>             |  |
|                       |                                                                                                 | <b>PASconnect.properties</b>     | 8/1/2023 7:09 AM  | Properties-Quelld  | 1 KB                        |  |
|                       |                                                                                                 | SafetyNETpUnit1.mpnoz2           | 6/23/2023 9:57 AM | PNOZmulti11.2.0    | $2$ KB                      |  |
|                       |                                                                                                 | SafetyNETpUnit1.watch            | 6/23/2023 9:57 AM | <b>WATCH File</b>  | 1 <sub>KB</sub>             |  |

<span id="page-22-0"></span>*Figure 45: Open copied SafetyNET project*

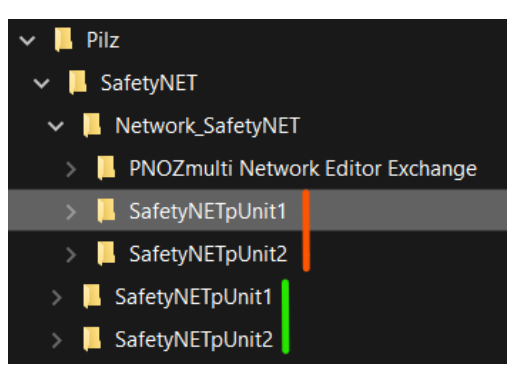

<span id="page-22-3"></span>*Figure 46: Green - Original project, Red - Copied SafetyNET project*

After opening, the password for level 1, which was previously assigned, is requested first:

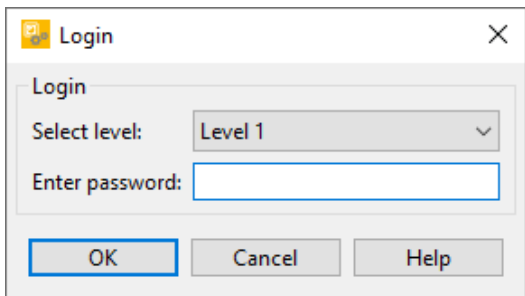

<span id="page-23-0"></span>*Figure 47: Login window*

The following message should now appear, which can be confirmed with "OK":

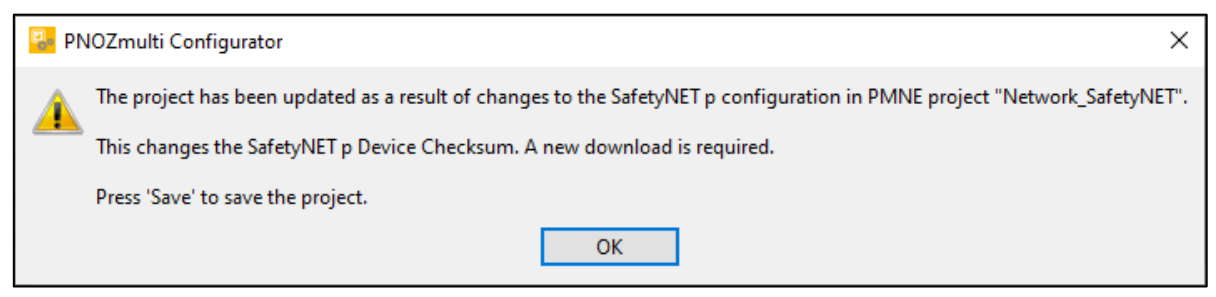

*Figure 48: Note regarding changes*

<span id="page-23-1"></span>▶ The PNOZmulti Configurator project manager now has some icons as a background. This shows that the project has a SafetyNET p connection.

<span id="page-23-2"></span>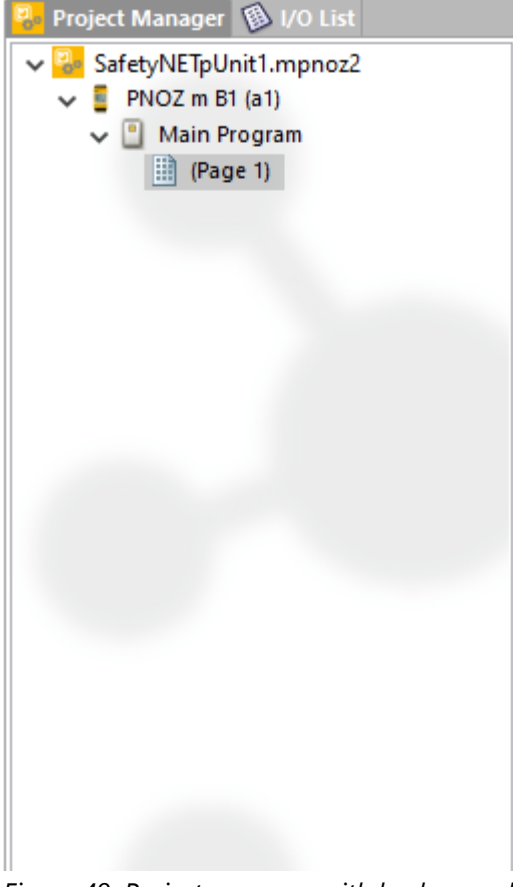

*Figure 49: Project manager with background*

About Project  $\rightarrow$  Project Properties... and then in the "SafetyNET details" tab this can also be checked. Project details should be found here.

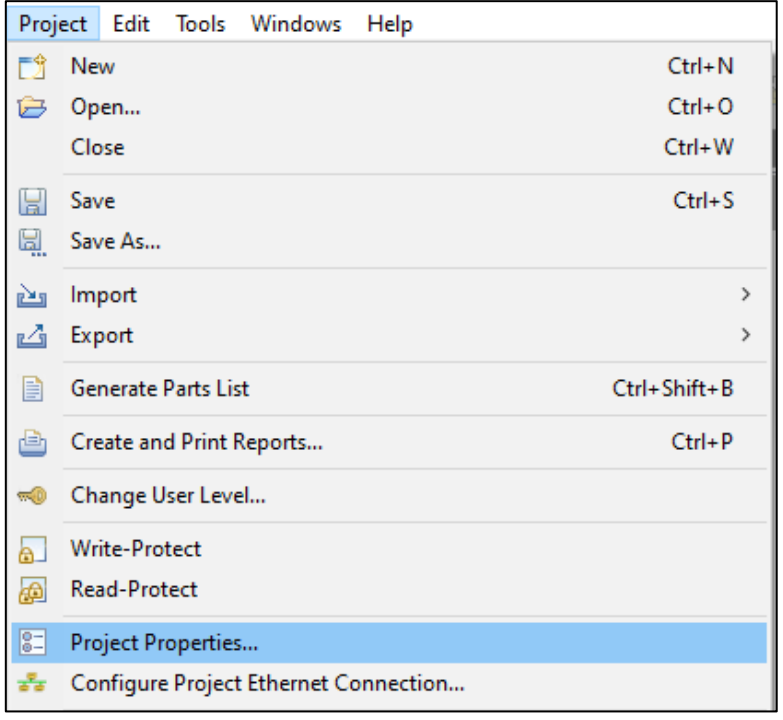

#### <span id="page-24-0"></span>*Figure 50: Project Properties*

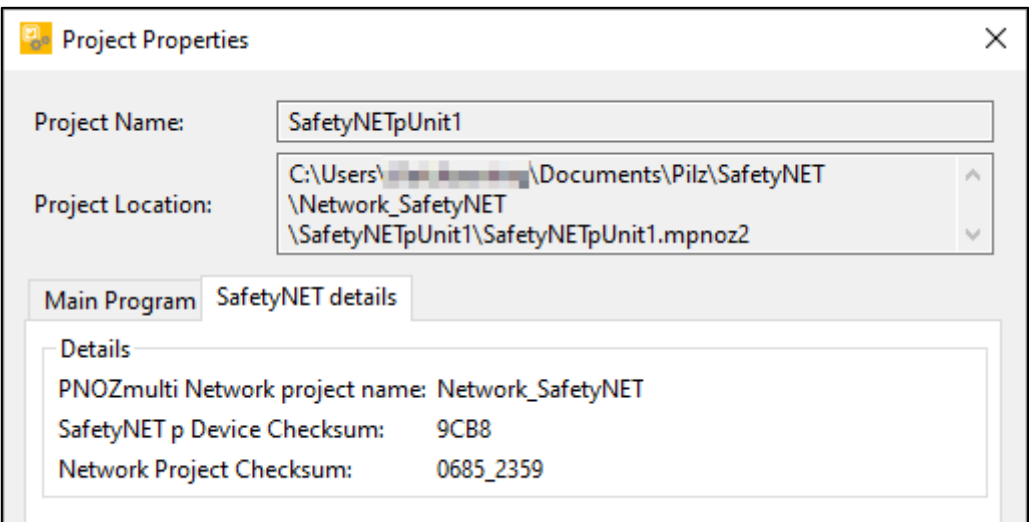

<span id="page-24-1"></span>*Figure 51: Project Properties, Tab "SafetyNET details"*

- $\blacktriangleright$  The window can be closed.
- Clicking on "Save" again and confirming the message with "OK" means that the project is ready for transfer.

### **4.3 Download projects to the devices**

<span id="page-25-0"></span>The download of the programs to the two devices is identical. For the purposes of transparency, only the download of program 1 is explained here.

▶ To download the program, an online connection must be established with the PNOZ mB1. To do this, select the correct interface, which was set up in Chapter [4.1.3](#page-14-0) [Change IP-Address](#page-14-0)  [\(recommended\)](#page-14-0) [ [15\]](#page-14-0).

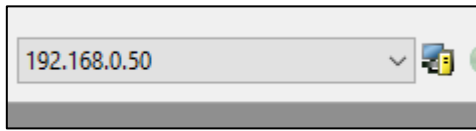

<span id="page-25-1"></span>*Figure 52: Select interface*

- ▶ Then click the "Online" button (see [Figure 19: Button "Online"](#page-14-2) [14 [15\]](#page-14-2)).
- The project can now be transferred to the PNOZ m B1 via the project manager.

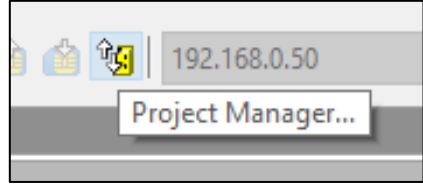

*Figure 53: Button "Project Manager"*

- <span id="page-25-2"></span>▶ The device data from the PNOZ m B1 must now be entered in the following confirmation prompt (See [Figure 23: Enter device data](#page-15-0) [14 [16\]](#page-15-0)).
- In the project manager, the program can now be saved to the USB memory.

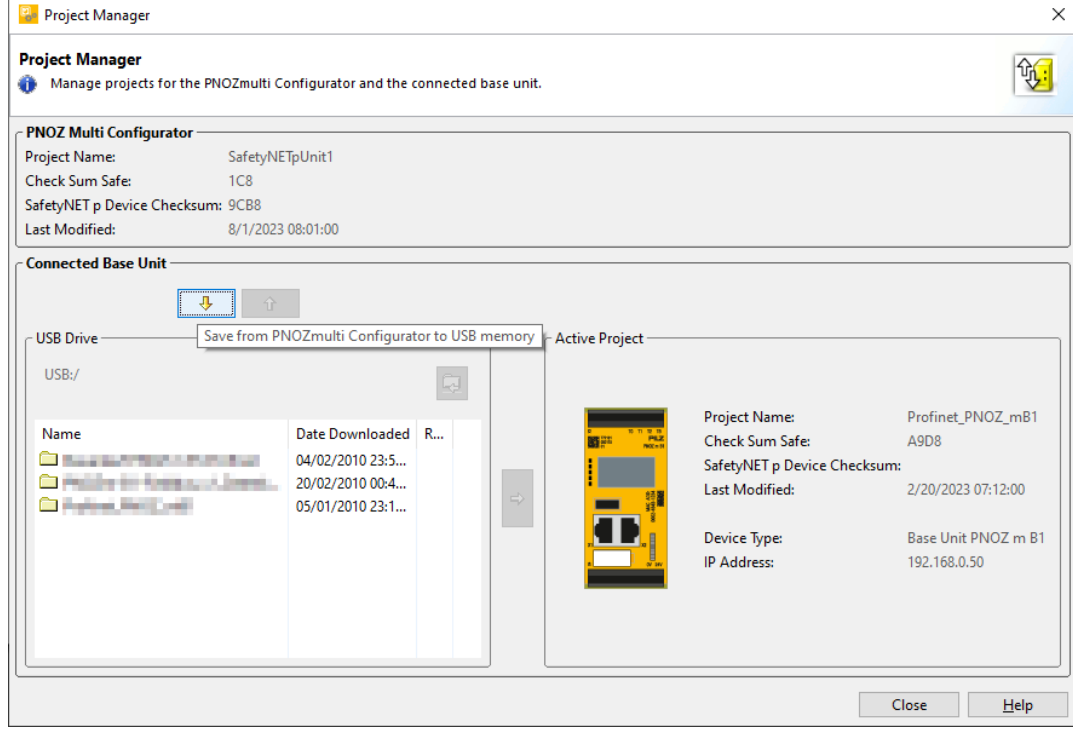

<span id="page-25-3"></span>*Figure 54: Project manager Save to USB*

The unit should then activate the program. Thus, the upper option can remain selected.

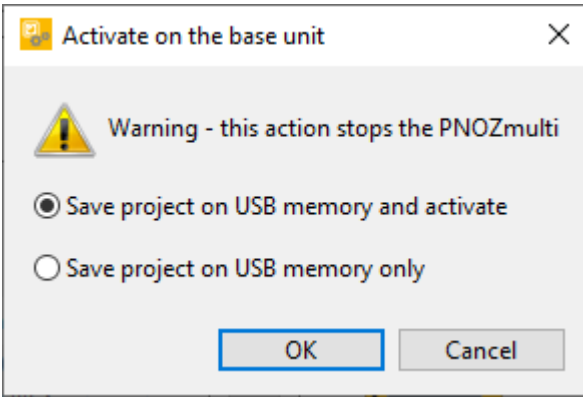

 $\mathsf{No}$ 

<span id="page-26-0"></span>*Figure 55: Activate program*

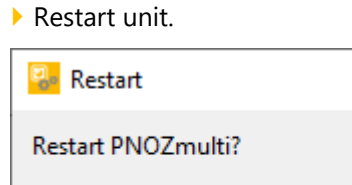

<span id="page-26-1"></span>*Figure 56: Restart unit*

Yes

Now the procedure from [Chapter 4.3](#page-25-0) must be repeated for program 2.

 $\times$ 

## **5 Testing of the SafetyNET p – Connection**

- <span id="page-27-0"></span> If everything is working properly, the O2 and O3 LEDs on the PNOZ m EF 4DI4DOR, program 1, light up.
- If 24V is now applied to input I0 of the PNOZ m EF4DI4DOR (program 2), its I0 LED lights up, as well as the output LEDs of both relay modules.
- ▶ The SafetyNET p connection has been established and is working.

#### **Table of figures**  $6\phantom{1}6$

<span id="page-28-0"></span>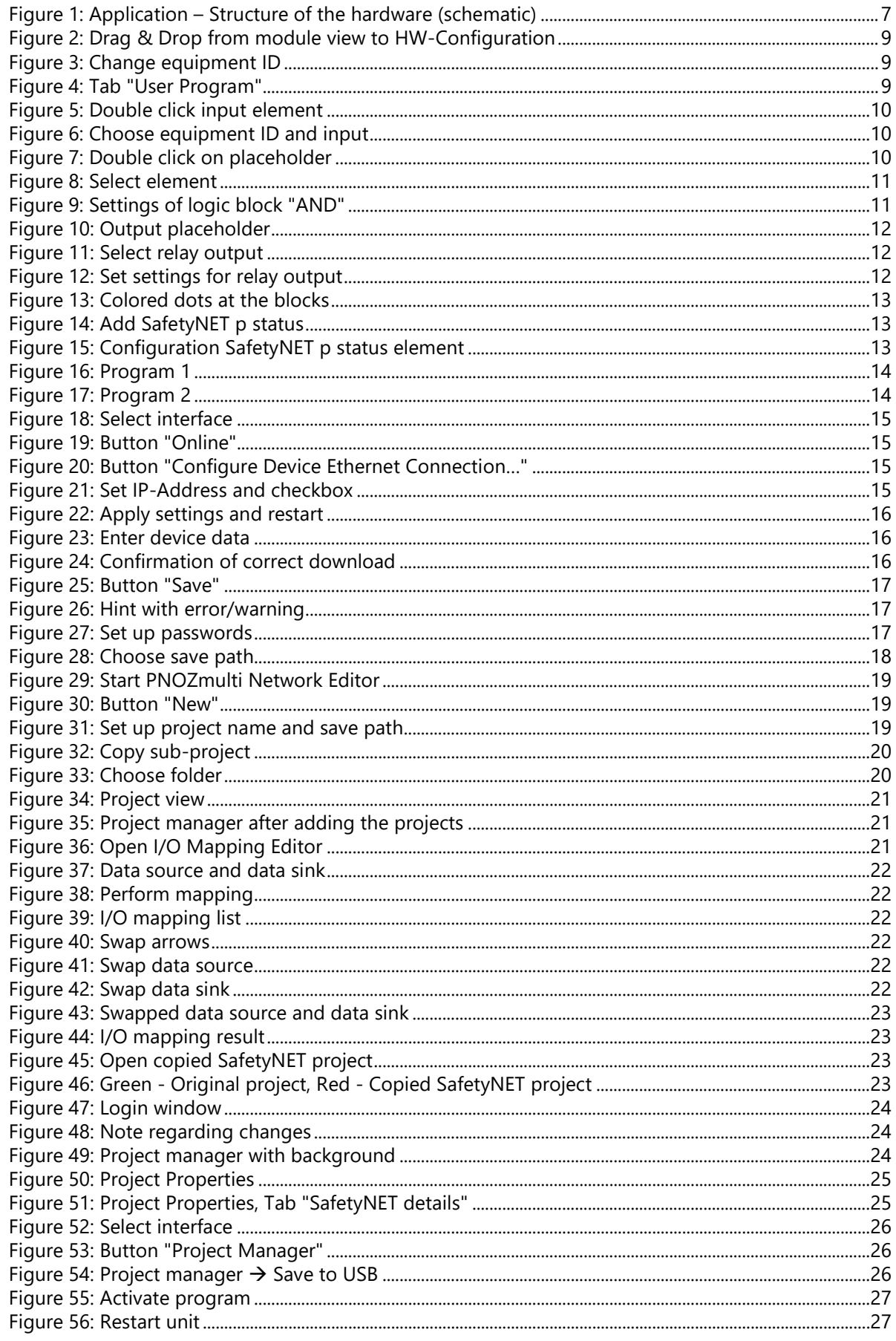

# Support

+55 11 97569-2804

Technical support is available from Pilz round the clock.

#### Americas **Brazil**

#### Australia and Oceania Australia +61 3 95600621 **New Zealand**

+64 9 6345350

Canada +1 888 315 7459 **Mexico** +52 55 5572 1300 **USA** (toll-free) +1 877-PILZUSA (745-9872)

- Asia
- China +86 21 60880878-216 Japan +81 45 471-2281 **South Korea** +82 31 778 3300

## **Europe**

Austria +43 1 7986263-0 Belgium, Luxembourg +32 9 3217570 France +33 3 88104003 Germany +49 711 3409-444 Ireland +353 21 4804983 Italy, Malta +39 0362 1826711

Spain +34 938497433 Switzerland +41 62 88979-32 **The Netherlands** +31 347 320477 **Turkey** +90 216 5775552 **United Kingdom** +44 1536 462203 You can reach our

Scandinavia

+45 74436332

international hotline on: +49 711 3409-222 support@pilz.com

Pilz develops environmentally-friendly products using ecological materials and energy-saving technologies. Offices and production facilities are ecologically designed, environmentally-aware and energy-saving. So Pilz offers sustainability, plus the security of using energy-efficient products and environmentally-friendly solutions.

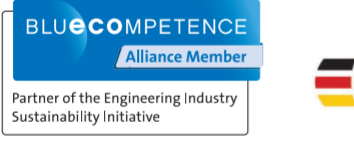

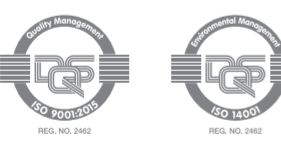

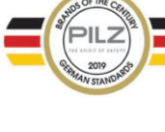

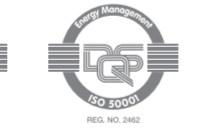

We are represented internationally. Please refer to our homepage www.pilz.com for further details or contact our headquarters.

Application Note Build a SafetyNet Connection Connection between the SafetyNet of the SafetyNet product a SafetyNet product a SafetyNet product 2 systems in the SPIRIT OF SATE SPIRIT OF SATE Systems of the SPIRIT OF SATE S

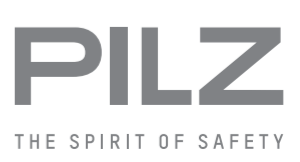